## **How To Make a JWork Reservation in the My J App**

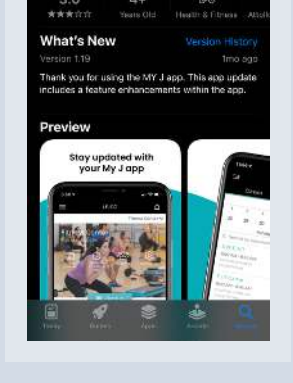

**Download the My J app in your phone's app store.**

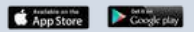

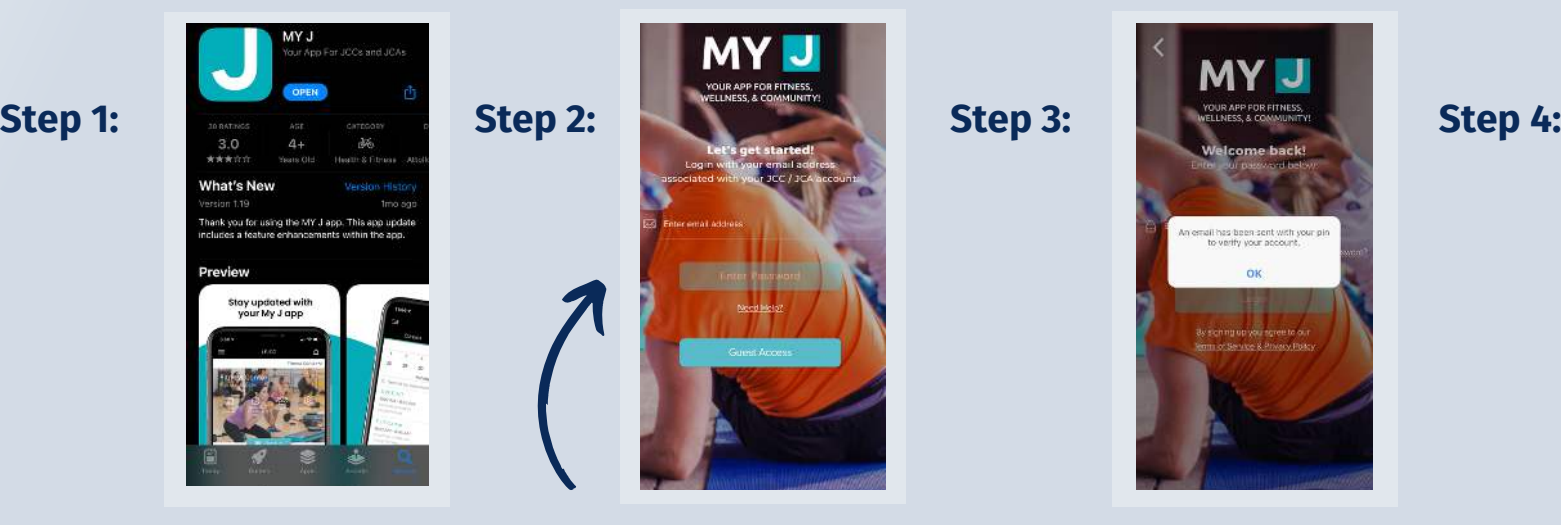

**Launch the My J app and enter the email associated with your account.** 

has been sent with your ;<br>verify your account,

**If this is your first time logging in, check your email for a temporary pin and follow the prompt to create a password.**

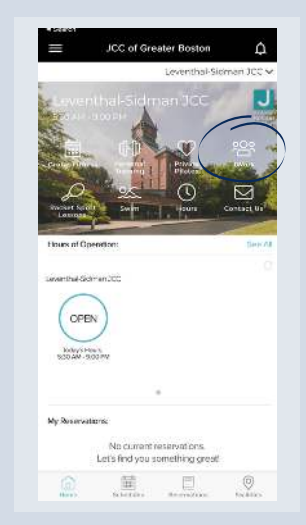

**Once you're in, select the JWORK icon to explore available dates/times.**

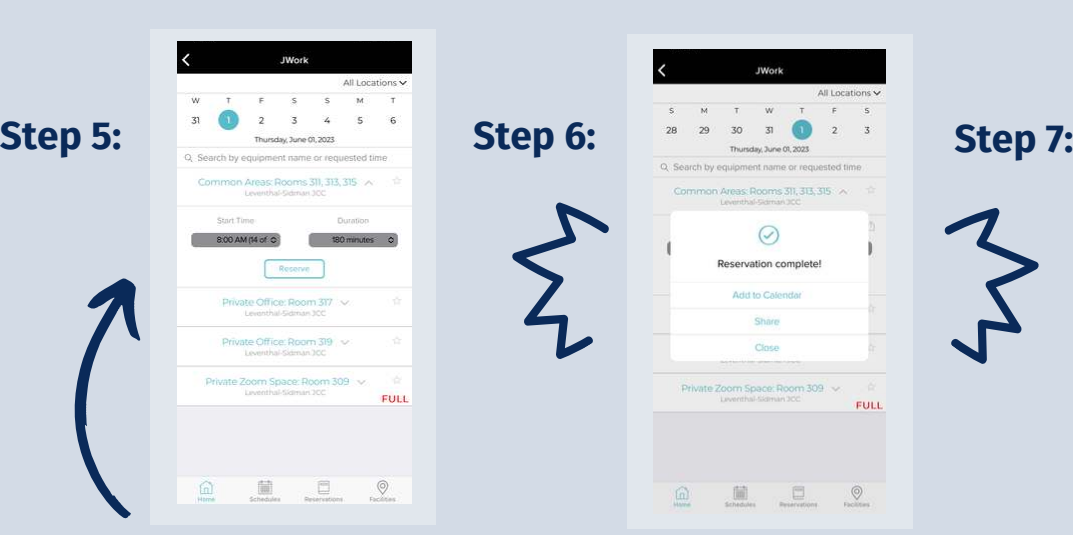

**Choose which room you would like, along with one of the preset start times, and select RESERVE.**

 $\begin{array}{ccccccccccccc} \text{III} & \text{II} & \text{O} & \text{O} &$ **Add to your calendar**

FULL

 $\odot$ Reservation complete Arist to Calenda Share Close Coom Space: Room 309<br>Leventhal Sigman 300

**so you don't forget!**

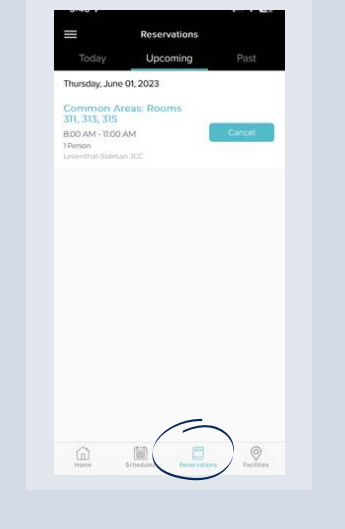

**Manage your reservation using the RESERVATIONS tab.**

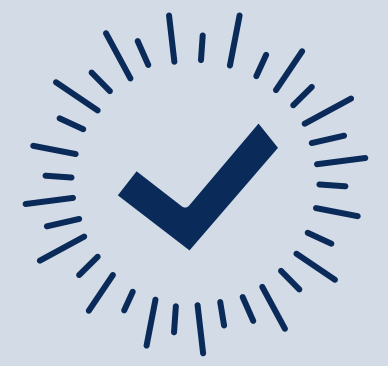

**Get your important tasks done the My J Way!**

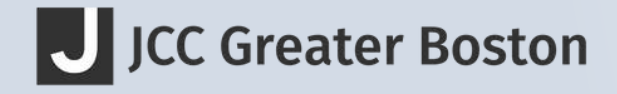